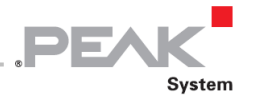

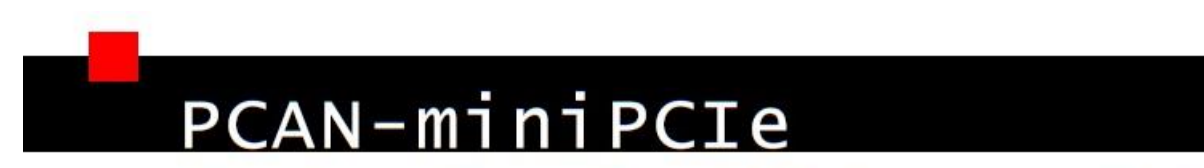

# CAN Interface for PCI Express Mini

# User Manual

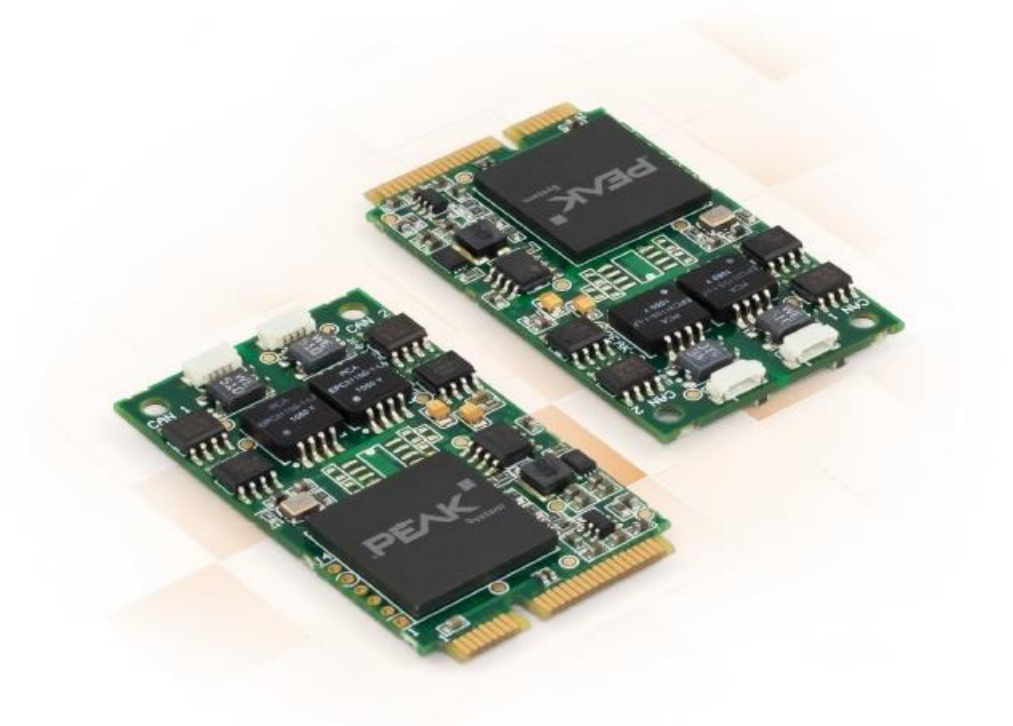

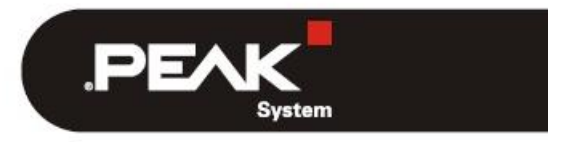

Document version 1.5.0 (2019-03-06)

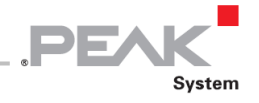

#### **関連製品**

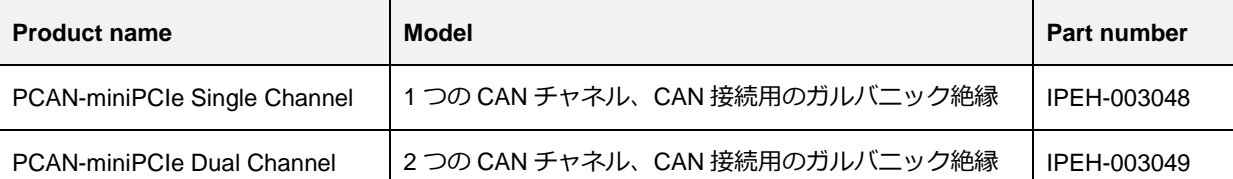

表紙の写真は、製品 PCAN-miniPCIe デュアルチャネルを示しています。シングルチャネルモデルのフォームファクタ は同じですが、機器が異なります。

PCAN®は、PEAK-System Technik GmbH の登録商標です。 CANopen®および CiA®は、Automation e.V における CAN の登録商標です。

本書に記載されているその他すべての製品名は、それぞれの会社の商標または登録商標である可能性があります。 '™' または '®' で明示的にマークされていません。

Copyright©2019PEAK-System Technik GmbH

このドキュメントの複製(コピー、印刷、またはその他の形式)および電子配布は、PEAK-System Technik GmbH の 明示的な許可がある場合にのみ許可されます。PEAK-System Technik GmbH は、事前の発表なしに技術データを変更 する権利を留保します。一般的なビジネス条件とライセンス契約の規制が適用されます。すべての権利は留保されて います。

PEAK-System Technik GmbH Otto-Roehm-Strasse 69 64293 Darmstadt Germany

Phone: +49 (0)6151 8173-20 Fax: +49 (0)6151 8173-29

www.peak-system.com info@peak-system.com

Document version 1.5.0 (2019-03-06)

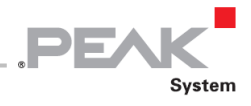

# <span id="page-2-0"></span>目次

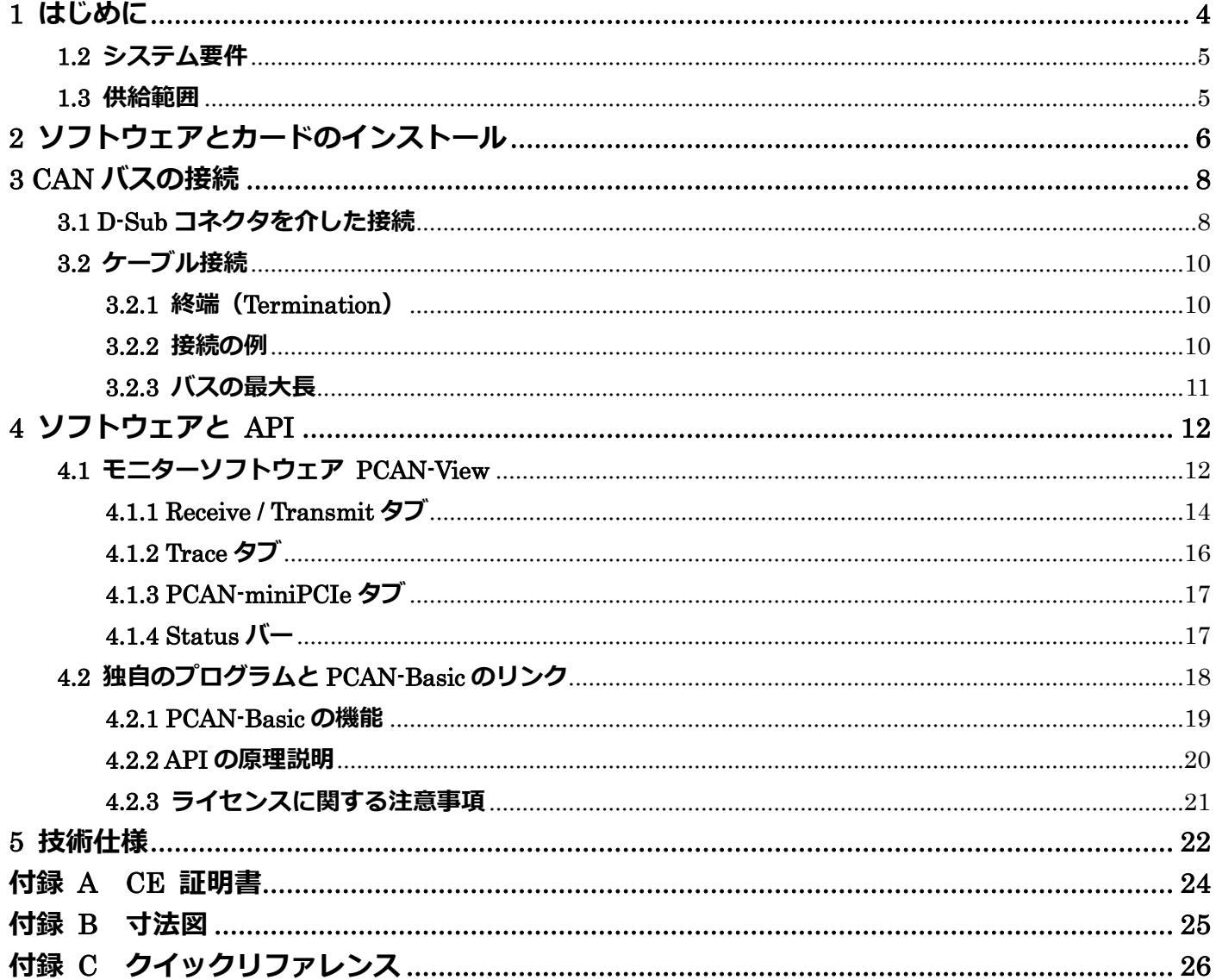

#### 本文内の「DVD」に関しては、以下サイトからダウンロードしてください。

#### Device driver setup for Windows

https://www.peak-system.com/quick/DrvSetup

#### **PCAN-mini PCIe manual**

https://www.peak-system.com/produktcd/Pdf/English/PCAN-miniPCle UserMan eng.pdf

#### **PCAN-View**

https://www.peak-system.com/fileadmin/media/files/pcanview.zip

#### **PCAN-Basic API**

https://www.peak-system.com/fileadmin/media/files/pcan-basic.zip

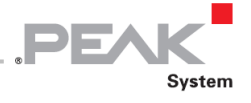

# <span id="page-3-0"></span>**1 はじめに**

PCAN-miniPCIe カードを使用すると、PCI Express Mini スロットを備えた組み込み PC およびラップトップ PC を CAN ネットワークに接続できます。コンピュータ側と CAN 側の間を 300V のガルバニック絶縁をします。この カードは、シングルチャネルバージョンまたはデュアルチャネルバージョンとして利用できます。

このパッケージには、CAN モニターPCAN-View for Windows およびプログラミングインターフェイス PCAN-Basic も付属しています。

さまざまなオペレーティングシステム用のデバイスドライバが存在するため、プログラムは接続された CAN バ スに簡単にアクセスできます。

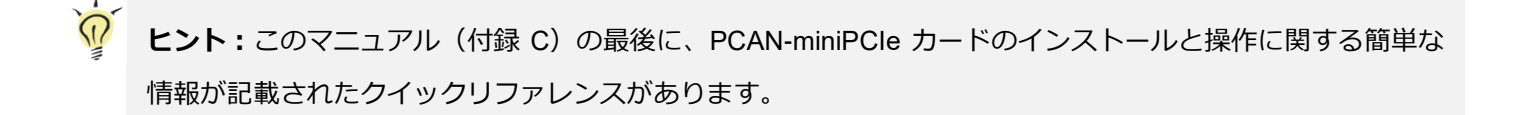

#### **1.1 プロパティの概要**

- ー PCI Express Mini スロットの CAN インターフェイス
- ー 1 つまたは 2 つの High-speed CAN チャネル(ISO 11989-2)
- ー D-Sub9 ピンプラグ付き接続ケーブルを介した CAN バス接続 (CiA®303-1 に準拠)
- ー 5 kbit / s から 1Mbit / s までのビットレート
- ー CAN 什様 2.0A(11 ビット ID)および 2.0B(29 ビット ID)に準拠
- ー CAN コントローラーの FPGA 実装 (SJA1000 互換)
- ー NXP PCA82C251CAN トランシーバー
- ー 最大 300V の CAN 接続での、CAN チャネルごと個別のガルバニック絶縁
- ー SMD テクノロジーによる省スペース寸法
- ー -40〜85°C (-40〜185°F) の拡張動作温度範囲
- **注:**このマニュアルでは、**Windows** での PCAN-miniPCIe カードの使用について説明しています。**Linux** 用 のデバイスドライバと対応するアプリケーション情報は、提供されている DVD の Develop ディレクトリブラ ンチおよび当社の Web サイト([www.peak-system.com/linux](http://www.peak-system.com/fileadmin/media/linux/index.htm))にあります。

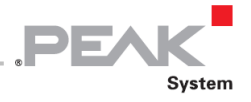

### <span id="page-4-0"></span>**1.2 システム要件**

- ー コンピュータの PCI Express Mini 用の空きスロット
- ー オペレーティングシステム Windows10、8.1 (32/64 ビット)または Linux (32/64 ビット)

#### <span id="page-4-1"></span>**1.3 供給範囲**

- ー PCAN-miniPCIe プラグインカード
- ー 各チャネル用 D-Sub プラグ付き接続ケーブル
- ー Windows 10、8.1 および Linux(32/64 ビット)用のデバイスドライバ
- ー Windows 版 PCAN-View CAN モニター
- ー PCAN-Basic API
- ー 自動車セクターの標準化されたプロトコルの API
- ー PDF フォーマットのマニュアル

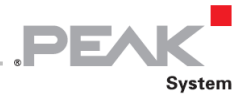

# <span id="page-5-0"></span>**2 ソフトウェアとカードのインストール**

この章では、Windows での PCAN-miniPCIe カードのソフトウェアセットアップと、コンピュータへのカードのイン ストールについて説明します。

PCAN-miniPCIe カードをインストールする前にドライバをインストールしてください。

ドライバをインストールするには、次の手順を実行します:

- 1. 付属の PRODUCT DVD から Intro.exe を起動します。ナビゲーションプログラムが起動します。
- 2. メインメニューから **Drivers** を選択し、**Install now** をクリックします。
- 3. "Installer database of PEAK Drivers"に関連するユーザーアカウント制御のメッセージを確認します。 ドライバのセットアップが開始されます。
- 4. プログラムの指示に従います。
- カードをインストールするには、次の手順を実行します:
- $\frac{1}{\sqrt{2}}$ **注意!** 静電気放電(ESD)は、カードのコンポーネントを損傷または破壊する可能性があります。ESD を回 避するための予防措置を講じてください。
	- 1. コンピュータをシャットダウンします。
	- 2. コンピュータの電源を切断します。
	- 3. コンピュータのケースを開けます。
	- 4. PCAN-miniPCIe カードを空の PCI Express Mini スロットに挿入します。
	- 5. CAN チャネルごとに、接続回路基板付きの D-Sub コネクタをコンピュータケーシングのそれぞれの穴に取り 付けます。
	- 6. CAN チャネルごとに、D-Sub コネクタと PCAN-miniPCIe カードの対応するポートを相互接続します。
	- 7. コンピュータのケースを閉じます。
	- 8. コンピュータの電源を再接続します。
	- 9. コンピュータの電源を入れ、Windows を起動します。

Windows は新しいハードウェアを検出し、ドライバのインストールを完了します。

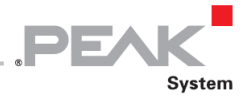

運用の準備ができているかどうかを確認するには、次の手順を実行します:

- 1. Windows の Start メニューを開きます。
- 2. peakcpl と入力し、 Enter キーを押します。

PEAK ハードウェアの情報ウィンドウが表示されます。プラグインカードは、**CAN Hardware** タブのテーブルに表示 されている必要があります。

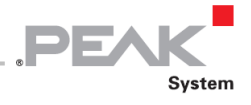

# <span id="page-7-0"></span>**3 CAN バスの接続**

## <span id="page-7-1"></span>**3.1 D-Sub コネクタを介した接続**

High-speed CAN バス(ISO 11898-2)が 9 ピン D-Sub コネクタに接続されています。CAN のピン割当ては、CiA®303-1 の仕様に対応しています。

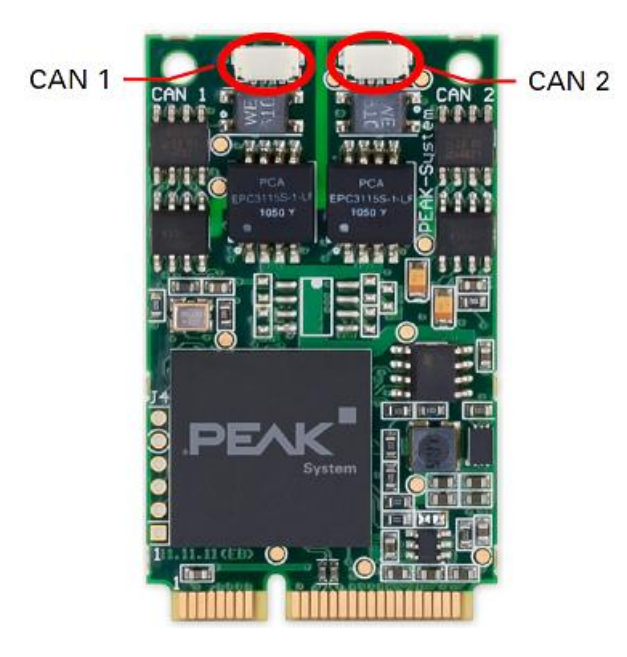

図 1:PCAN-miniPCIe カードの CAN ポートの位置

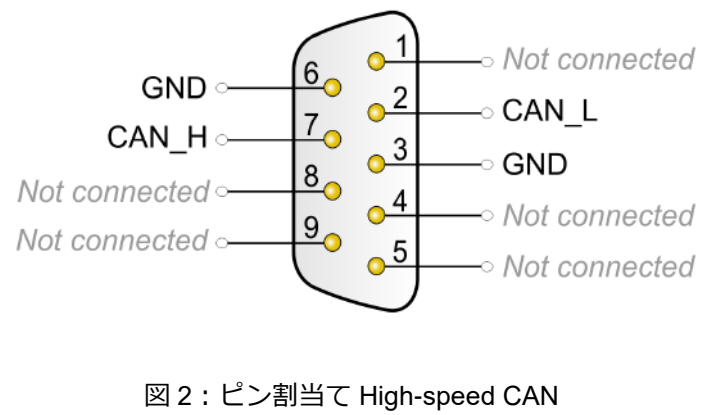

(D-Sub コネクタを表示)

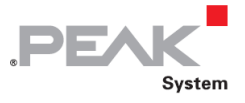

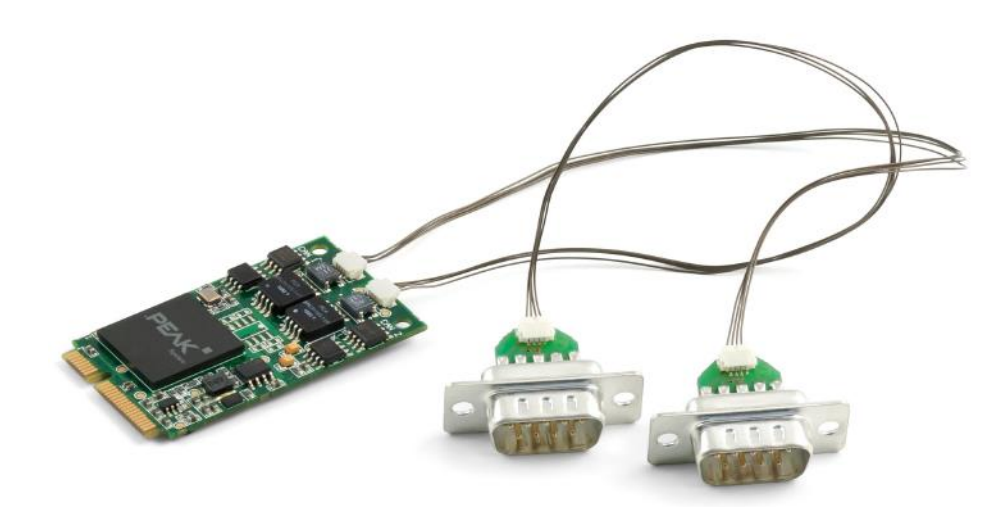

図 3:接続ケーブル付きの PCAN-miniPCIe カード

CAN バスを PCAN-miniPCIe カードに接続するには、付属の特別な接続ケーブルを使用します。カードにケーブルを 差し込んだら、CAN バスを D-sub ソケットに接続できます。

D-Sub ポートと PCAN-miniPCIe カードの 4 ピン コネクタ **<sup>1</sup>** の間のピン割当ては次のとおりです。

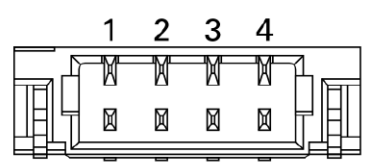

図 4: PCAN-miniPCIe カード (CAN 1、CAN 2)の CAN コネクタ (SUR) の正面図

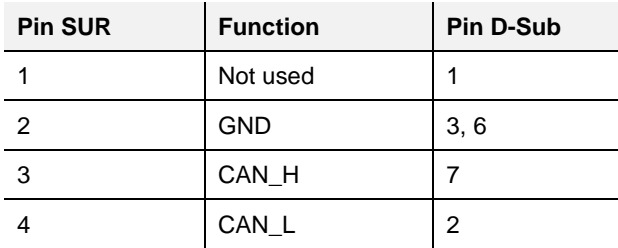

 $^{\textsf{1}}$ JST([www.jst-mfg.com](https://www.jst-mfg.com/))のコネクタタイプ SUR、一致するプラグの名称: 04SUR-32S

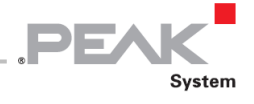

# <span id="page-9-0"></span>**3.2 ケーブル接続**

#### <span id="page-9-1"></span>**3.2.1 終端(Termination)**

High-speed CAN バス (ISO 11898-2) は、両端で 120 オームで終端する必要があります。そうしないと、干渉信号の 反射が発生し、接続された CAN ノード (CAN インターフェイス、コントロールユニット) のトランシーバーが機能 しません。

PCAN-miniPCIe カードには内部終端がありません。終端された CAN バスで PCAN-miniPCIe カードを使用します。

#### <span id="page-9-2"></span>**3.2.2 接続の例**

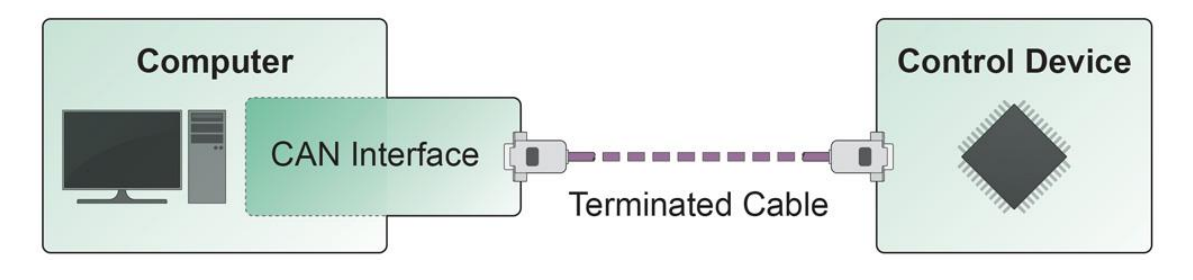

図 5:シンプルな CAN 接続

この例は、PCAN-miniPCIe カードとコントロールユニット間の接続を示しています。接続ケーブルは両端が 120Ωで 終端されています。

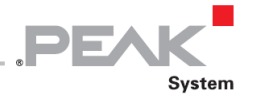

#### <span id="page-10-0"></span>**3.2.3 バスの最大長**

High-Speed-CAN ネットワークの *Bit rate:*ビットレートは最大 1Mbit / s です。最大バス長は、主にビットレートに 依存します。

次の表は、さまざまなビットレートで可能な最大 CAN バス長を示しています。

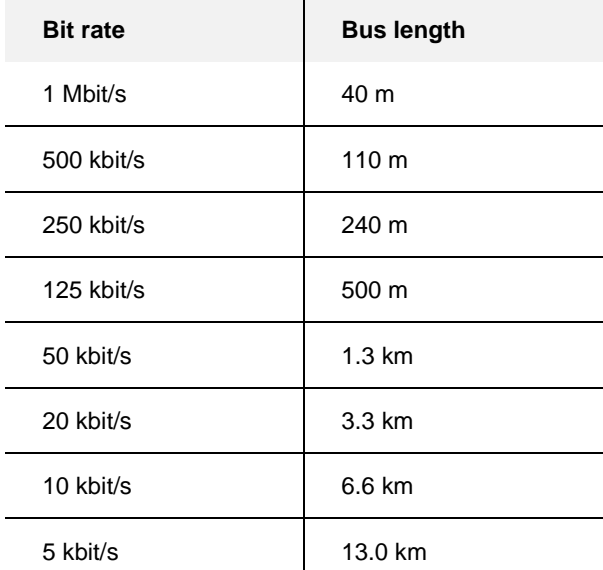

記載されている値は、理想的なシステムに基づいて計算されたものであり、実際とは異なる場合があります。

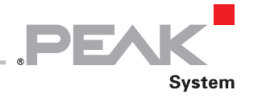

# <span id="page-11-0"></span>**4 ソフトウェアと API**

この章では、提供されているソフトウェア PCAN-View とプログラミング インターフェイス PCAN-Basic について 説明します。

#### <span id="page-11-1"></span>**4.1 モニターソフトウェア PCAN-View**

PCAN-View は、CAN および CAN FD メッセージを表示、送信、およびログに記録するためのシンプルな Windows ソフトウェアです。

H **注:**この章では、CAN アダプタでの PCAN-View の使用について説明します。

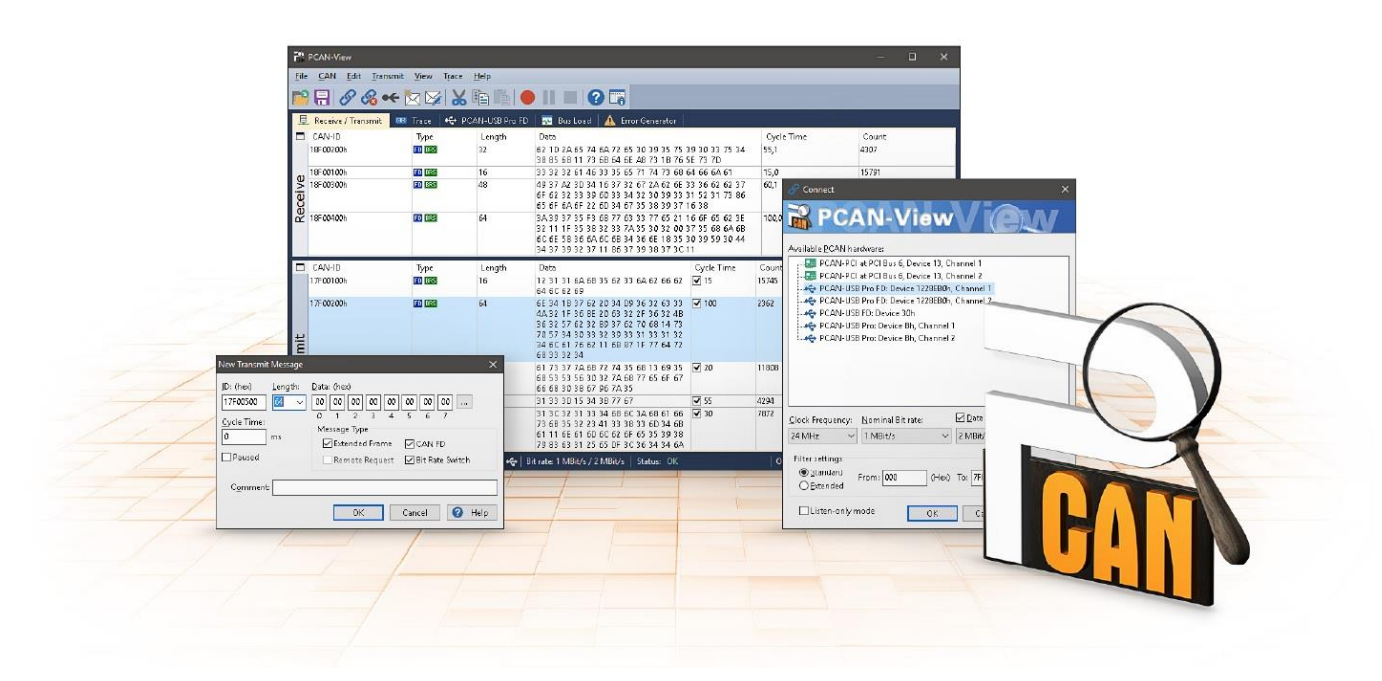

図 6:Windows 版 PCAN-View

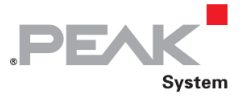

- PCAN-View を起動して初期化するには、次の手順を実行します:
	- 1. Windows の Start(スタート)メニューを開き、**PCAN-View** を選択します。**Connect** ダイアログボック スが表示されます。

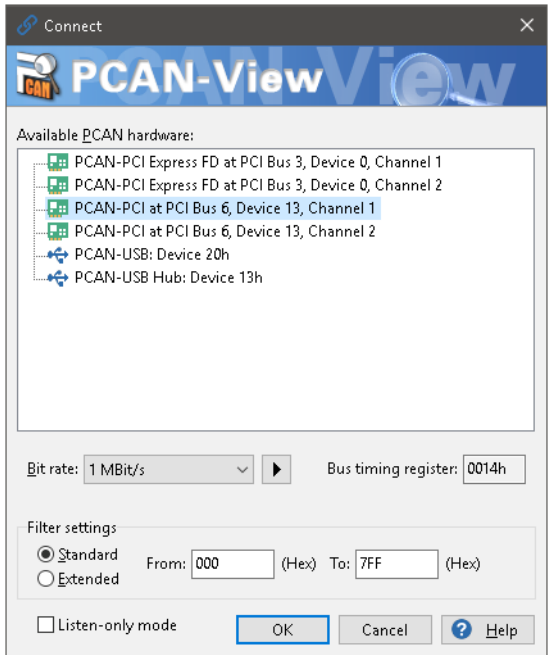

図7:特定のハードウェアとパラメータの選択

- 2. リストからインターフェイスを選択します。
- 3. ドロップダウンメニューから、CAN バス上のすべてのノードで使用される **Bit rate** を選択します**。**

**ヒント:**矢印ボタン (▶) を使用してカスタムビットレートを作成します。

- 4. **Filter settings** で、受信する CAN ID の範囲を、標準フレーム(11 ビット ID)または拡張フレーム(29 ビット ID)のいずれかを選択することができます。
- 5. CAN トラフィックに積極的に参加せず、単に監視したい場合は、**Listen-only mode** をアクティブにしま す。これにより、未知の CAN 環境の意図しない中断(例えば、異なるビットレートによる)も回避され ます。
- 6. **OK** をクリックしてダイアログボックスの設定を確認します。PCAN-View のメインウィンドウが表示され ます(図 8 を参照)。

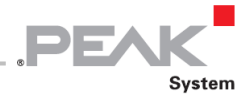

#### <span id="page-13-0"></span>**4.1.1 Receive / Transmit タブ**

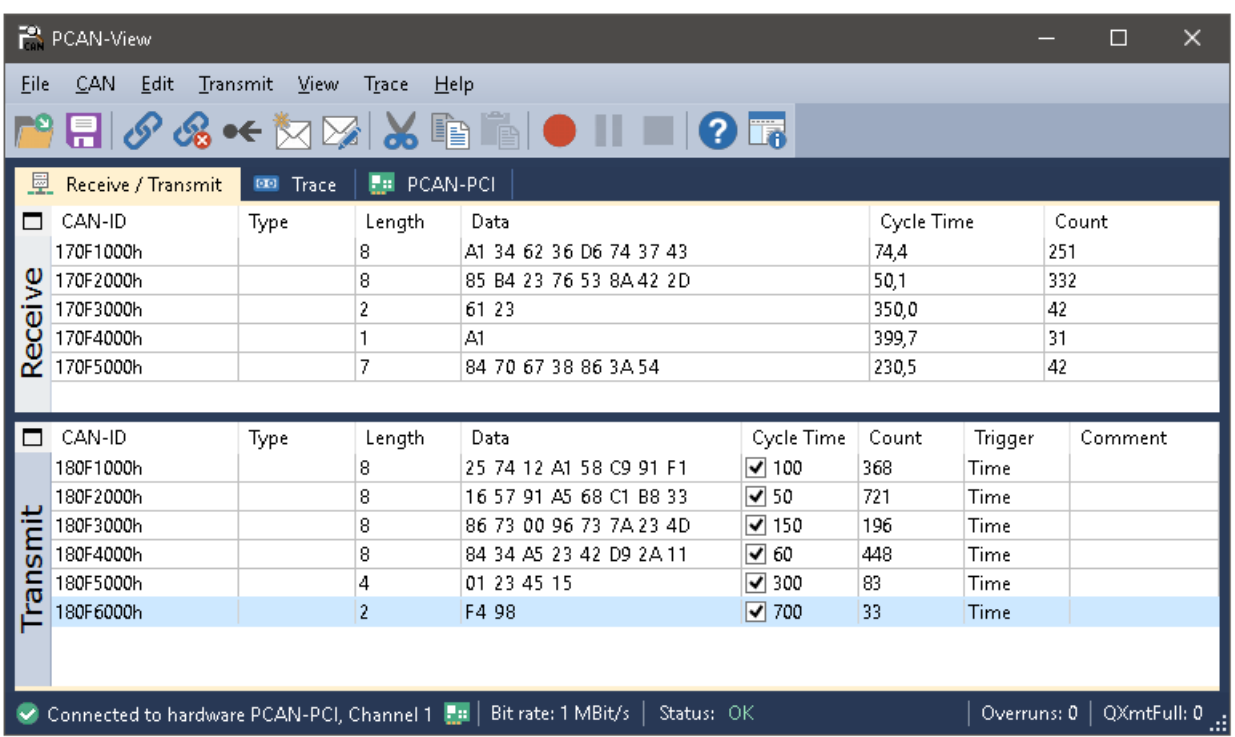

図 8:Receive / Transmit タブ

**Receive / Transmit** タブは、PCAN-View の主要な要素です。これには、受信メッセージ用と送信メッセージ用の 2 つ のリストが含まれています。CAN データフォーマットはデフォルトで 16 進数です。

PCAN-View で CAN メッセージを送信するには、次の手順を実行します。:

1. メニューコマンド **Transmit > New Message** を選択します (あるいは、 **トインキャンキャンキャンキャンキャンキャンキャンキャンキ)**。

**New Transmit Message** ダイアログボックスが表示されます。

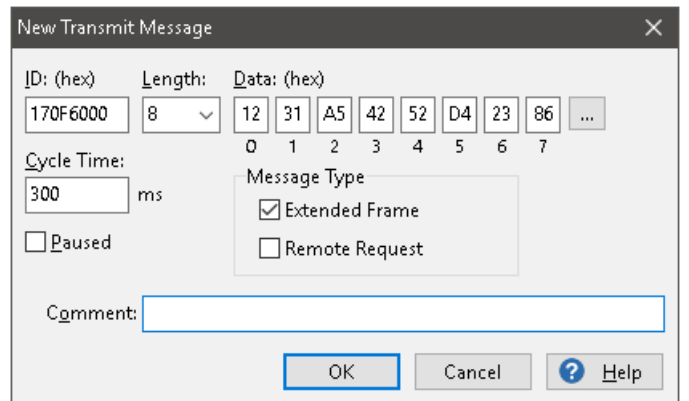

図 9:ダイアログボックス New Transmit Message

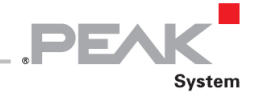

2. **ID**、データ **Length:**長さ、CAN メッセージ **Data:**データを入力します。

A **注:**PCAN-View のプログラムバージョン 4 では、DLC フィールドの名前が **Length** に変更されました。 図 9 の **Length :** は実際のデータ長を反映しています。

- 3. **Cycle Time** フィールドに値を入力して、手動または定期的なメッセージ送信を選択します。定期的に送信 するには、0 より大きい値を入力してください。手動でのみ送信するには、値 0 を入力します。
- 4. **OK** をクリックしてエントリを確認します。 作成された送信メッセージが **Receive/Transmit** タブに表示されます。
- 5. メニューコマンド Transmit > Send (または Space バー)を使用して、選択した送信メッセージを手 動でトリガーします。定期的に送信される CAN メッセージの手動送信も追加で実行されます。

**ヒント:**メニューコマンド **File > Save** で、現在の送信メッセージを送信リストに保存できます。保存した送 信リストは再利用できます。

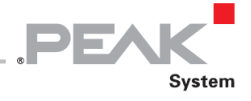

#### <span id="page-15-0"></span>**4.1.2 Trace タブ**

| PCAN-View                                                                     |                                           |       |                  |                    |                         |           |             | $\Box$      | $\times$ |
|-------------------------------------------------------------------------------|-------------------------------------------|-------|------------------|--------------------|-------------------------|-----------|-------------|-------------|----------|
| CAN.<br><b>Eile</b>                                                           | Edit<br>Transmit                          | View. | Trace<br>$He$ lp |                    |                         |           |             |             |          |
| $X \oplus \mathbb{R} \ominus \mathbb{H} \square Q \mathbb{R}$<br>ห∦⊗⊗         |                                           |       |                  |                    |                         |           |             |             |          |
| PCAN-PCI<br>$\overline{\mathbf{00}}$<br>郾<br>Receive / Transmit<br>Trace<br>墨 |                                           |       |                  |                    |                         |           |             |             |          |
| Paused                                                                        | 2,5808 s                                  | 0,26% | d Ring Buffer    |                    | Rx: 111<br>Tx: 151      | Status: 0 | Errors: 0   |             |          |
| Time                                                                          | CAN-ID                                    | Rx/Tx | Type             | Length             | Data                    |           |             |             | ۸        |
| 2,4305                                                                        | 170F1000h                                 | Rx    | Data             | 8                  | A1 34 62 36 D6 74 37 43 |           |             |             |          |
| 2,4403                                                                        | 180F2000h                                 | Tx    | Data             | 8                  | 16 57 91 A5 68 C1 B8 33 |           |             |             |          |
| 2,4425                                                                        | 170F2000h                                 | Rx.   | Data             | 8                  | 85 B4 23 76 53 8A 42 2D |           |             |             |          |
| 2,4647                                                                        | 180F4000h                                 | Tx.   | Data             | 8                  | 84 34 A5 23 42 D9 2A 11 |           |             |             |          |
| 2,4905                                                                        | 180F2000h                                 | Tx    | Data             | 8                  | 16 57 91 A5 68 C1 B8 33 |           |             |             |          |
| 2,4932                                                                        | 170F2000h                                 | Rx    | Data             | 8                  | 85 B4 23 76 53 8A 42 2D |           |             |             |          |
| 2,4947                                                                        | 170F3000h                                 | Rx    | Data             | 2                  | 61 23                   |           |             |             |          |
| 2,5059                                                                        | 170F1000h                                 | Rx.   | Data             | 8                  | A1 34 62 36 D6 74 37 43 |           |             |             |          |
| 2,5087                                                                        | 180F5000h                                 | Tx    | Data             | 4                  | 01 23 45 15             |           |             |             |          |
| 2,5195                                                                        | 180F1000h                                 | Tx    | Data             | 8                  | 25 74 12 A1 58 C9 91 F1 |           |             |             |          |
| 2,5246                                                                        | 180F4000h                                 | Tx.   | Data             | 8                  | 84 34 A5 23 42 D9 2A 11 |           |             |             |          |
| 2,5407                                                                        | 180F2000h                                 | Tx    | Data             | 8                  | 16 57 91 A5 68 C1 B8 33 |           |             |             |          |
| 2,5429                                                                        | 170F2000h                                 | Rx    | Data             | 8                  | 85 B4 23 76 53 8A 42 2D |           |             |             |          |
| 2,5766                                                                        | 180F3000h                                 | Tx    | Data             | 8                  | 86 73 00 96 73 7A 23 4D |           |             |             |          |
| 2,5808                                                                        | 170F1000h                                 | Rx    | Data             | 8                  | A1 34 62 36 D6 74 37 43 |           |             |             | v        |
| ☞                                                                             | Connected to hardware PCAN-PCI, Channel 1 |       |                  | Bit rate: 1 MBit/s | Status: OK              |           | Overruns: 0 | QXmtFull: 0 |          |

図 10:Trace タブ

**Trace**(トレース)タブでは、PCAN-View のデータトレーサー(Data logger: データロガー)を使用して CAN バス上 の通信をログに記録します。このプロセス中、メッセージは PC の作業メモリにキャッシュされます。 その後、それらをファイルに保存できます。

トレーサーは、Linear buffer:リニアバッファモードまた Ring buffer:リングバッファモードのいずれかで実行され ます。Linear buffer モードは、バッファがいっぱいになるとすぐに Tracer:トレーサーを停止します。Ring buffer:リ ングバッファモードは、バッファがいっぱいになるとすぐに、最も古いメッセージを新しいメッセージで上書きしま す。

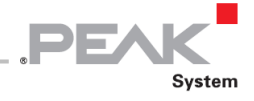

#### <span id="page-16-0"></span>**4.1.3 PCAN-miniPCIe タブ**

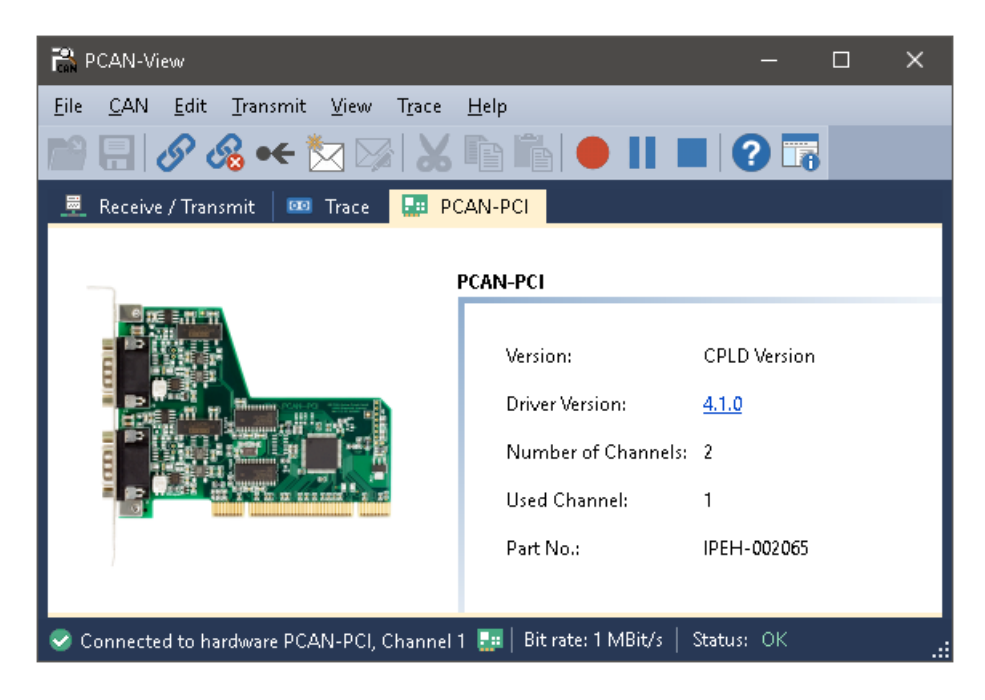

図 11: PCAN-PCI タブ (例)

**PCAN-miniPCIe** タブには、ハードウェアとドライバに関する詳細情報が含まれています。

#### <span id="page-16-1"></span>**4.1.4 Status バー**

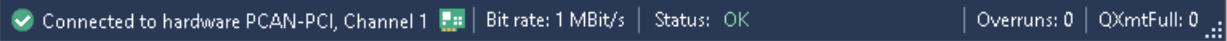

図 12:ステータスバーの例

Status スバーには、現在の CAN 接続、エラーカウンター(Overruns、QXmtFull)に関する情報、およびエラーメッ セージが表示されます。

PCAN-View の使用に関する詳細情報は、ヘルプメニューまたは |F1 | キーを使用してプログラムで呼び出すことが できるヘルプにあります。

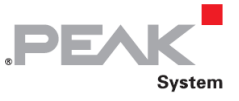

# <span id="page-17-0"></span>**4.2 独自のプログラムと PCAN-Basic のリンク**

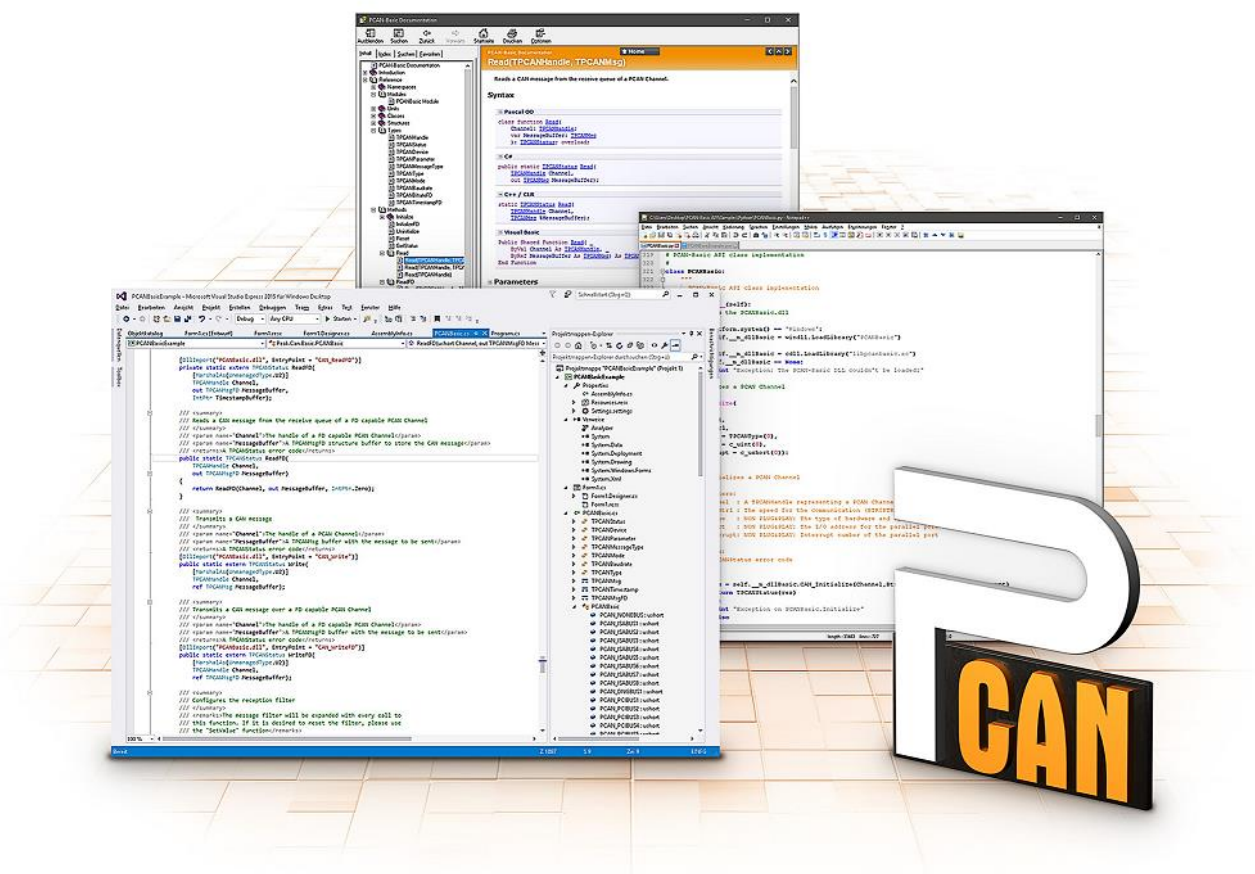

図 13:PCAN-Basic

提供されている DVD には、ディレクトリブランチの Develop にある PCAN-Basic プログラミングインターフェイス のファイルがあります。この API は、PEAK-System によって独自のプログラムを CAN および CAN FD インターフェ イスにリンクするための基本機能を提供し、次のオペレーティングシステムで使用できます。

- Windows 10、8.1 (32/64-bit)
- Windows CE 6.x (x86 / ARMv4)
- Linux (32/64-bit)

API は、クロスプラットフォームで使用するように設計されています。したがって、ソフトウェアプロジェクトは、 プラットフォーム間で簡単に移植できます。すべての一般的なプログラミング言語について、例が利用可能です。

Version 4 以降、PCAN-Basic は新しい CAN FD Standard (Flexible Data Rate を備えた CAN) をサポートします。 これは、主にデータ転送の帯域幅が広いことを特徴としています。

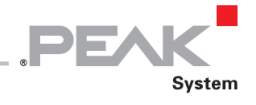

#### <span id="page-18-0"></span>**4.2.1 PCAN-Basic の機能**

- ー CAN および CANFD 接続を使用してアプリケーションを開発するための API
- ー 新しい PCAN-LAN デバイスタイプを介した PCAN-Gateway の CAN チャネルへのアクセス
- ー オペレーティングシステム Windows10、8.1(32 / 64-it)、Windows CE 6.x、および Linux(32/64 ビット)をサポ ートします
- ー 複数の PEAK-System アプリケーションと独自のアプリケーションを物理チャネルで同時に操作できます
- ー サポートされているすべてのハードウェアタイプに単一の DLL(Dynamic Link Library)を使用
- ー 各ハードウェアユニットに最大 16 チャネルを使用(使用する PEAK CAN インターフェイスによって異なります)
- ー PEAK CAN インターフェイスのチャネル間のシンプルな切り替え
- ー CAN チャネルあたり 32,768 メッセージ用のドライバ(内部バッファ)
- ー 最大 1μs の受信メッセージのタイムスタンプの精度(使用する PEAK CAN インターフェイスによって異なります)
- ー PEAK-System の Trace Formats Version 1.1 および 2.0 をサポート(CAN FD アプリケーション用)
- ー Listen-only:リッスン専用モードなど、特定のハードウェアパラメータへのアクセス
- ー メッセージを受信したときの Windows イベントによるアプリケーションの通知
- ー 操作をデバッグするための拡張システム
- ー 多言語デバッグ出力
- ー 出力言語はオペレーティングシステムによって異なります
- ー デバッグ情報は個別に定義できます
- ー Thread-safe (スレッドセーフ) API

**ヒント:**API 関数の概要は、ヘッダーファイルにあります。 PCAN-Basic API の詳細については、提供されて いる DVD のテキストファイルとヘルプファイル(ファイル名拡張子.txt および.chm)を参照してください。

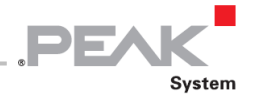

#### <span id="page-19-0"></span>**4.2.2 API の原理説明**

PCAN-Basic API は、ユーザーアプリケーションとデバイスドライバ間のインターフェイスです。Windows オペレー ティングシステムでは、これは DLL(Dynamic Link Library)です。

CAN インターフェイスへのアクセスの手順は、次の 3 つのフェーズに分かれています。

- 1. Initialization(初期化)
- 2. Interaction (相互作用)
- 3. Completion(完了)

#### **Initialization(初期化)**

チャネルは、使用する前に初期化する必要があります。これは、CAN の場合は CAN\_Initialize 関数、CAN FD の場 合は CAN\_InitializeFD 関数を呼び出すだけで実行できます。初期化が成功すると、CAN チャネルの準備が整います。 これ以上のコンフィグレーション手順は必要ありません。

#### **Interaction(相互作用)**

メッセージの送受信には、CAN\_Read 関数、CAN\_Write 関数、および CAN\_ReadFD 関数、CAN\_WriteFD 関数を 使用できます。

追加の設定を行うことができます。特定の CAN ID に限定するようにメッセージフィルターを設定するか、または CAN コントローラーの Listen-only mode(リッスンオンリーモード)を設定することができます。

CAN メッセージを受信すると、イベントは、アプリケーション(Client: クライアント)の自動通知に使用されます。 これには次の利点があります。

- アプリケーションは、受信したメッセージを定期的にチェックする必要がなくなりました (Polling:ポーリングなし)。
- 受信時の応答時間が短縮されます。

#### **Completion(完了)**

通信を終了するには、CAN Uninitialize 関数を呼び出して、CAN チャネル用に予約されたリソースを解放します。 さ らに、CAN チャネルは "Free" としてマークされており、他のアプリケーションでも使用できます。

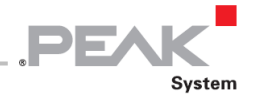

#### <span id="page-20-0"></span>**4.2.3 ライセンスに関する注意事項**

リンクに必要なデバイスドライバ、インターフェイス DLL(Dynamic Link Library)、およびその他のファイルは PEAK-System Technik GmbH の所有物であり、PEAK-System またはそのパートナーの 1 つから購入したハードウェ アコンポーネントに関連してのみ使用できます。サードパーティサプライヤーの CAN ハードウェアコンポーネントが PEAK-System のいずれかと互換性がある必要がある場合、PEAK-System のドライバソフトウェアを使用または譲渡 することは許可されていません。

サードパーティサプライヤーが PCAN-Basic に基づいてソフトウェアを開発し、このソフトウェアの使用中に問題が 発生した場合は、ソフトウェアプロバイダーに相談してください。

# <span id="page-21-0"></span>**5 技術仕様**

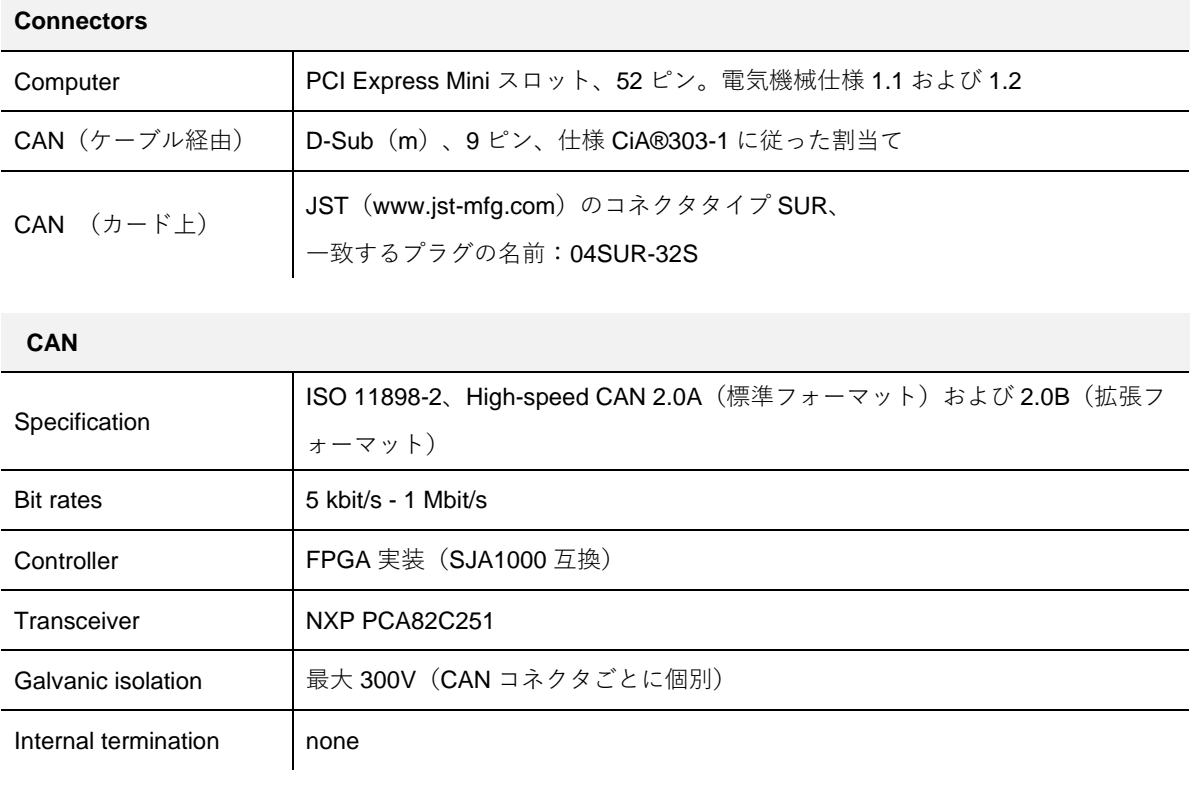

PEAK

\_ \_<br>System

#### **Power supply**

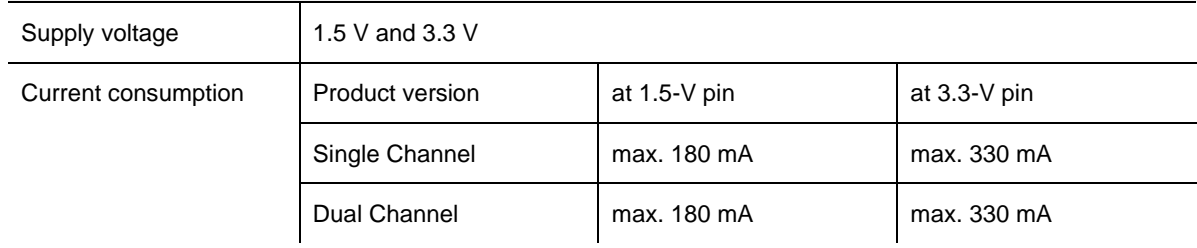

#### **Measures**

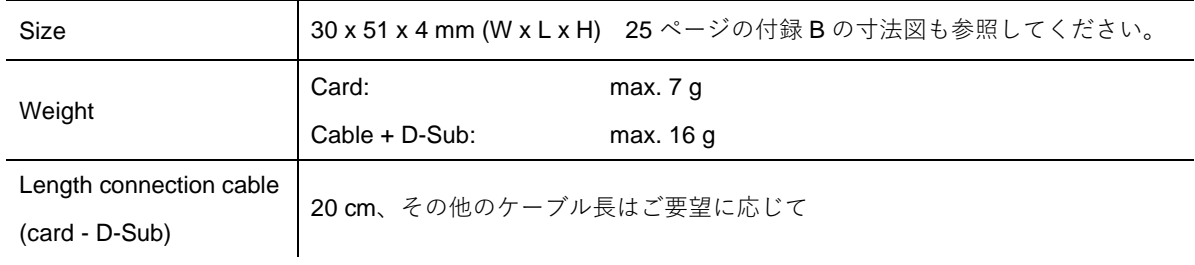

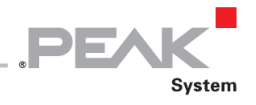

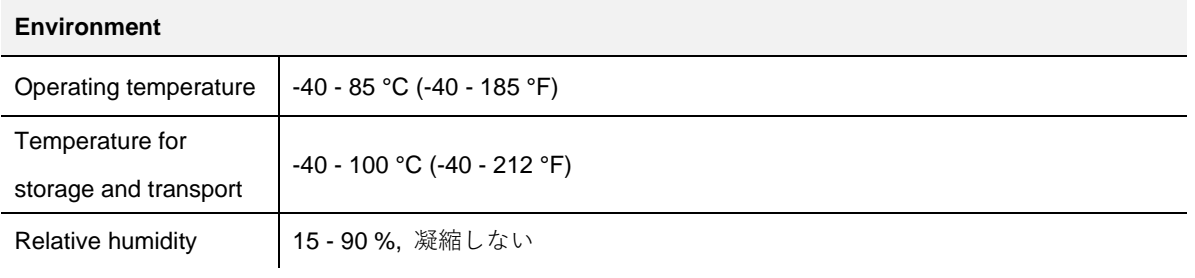

#### **Conformity**

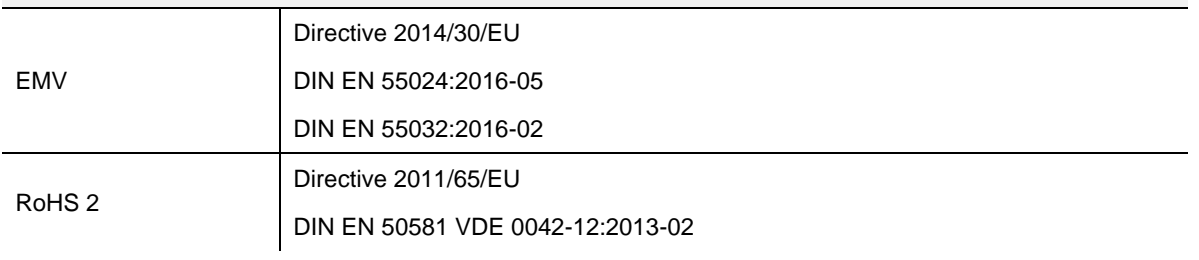

#### <span id="page-23-0"></span>**付録 A CE 証明書**

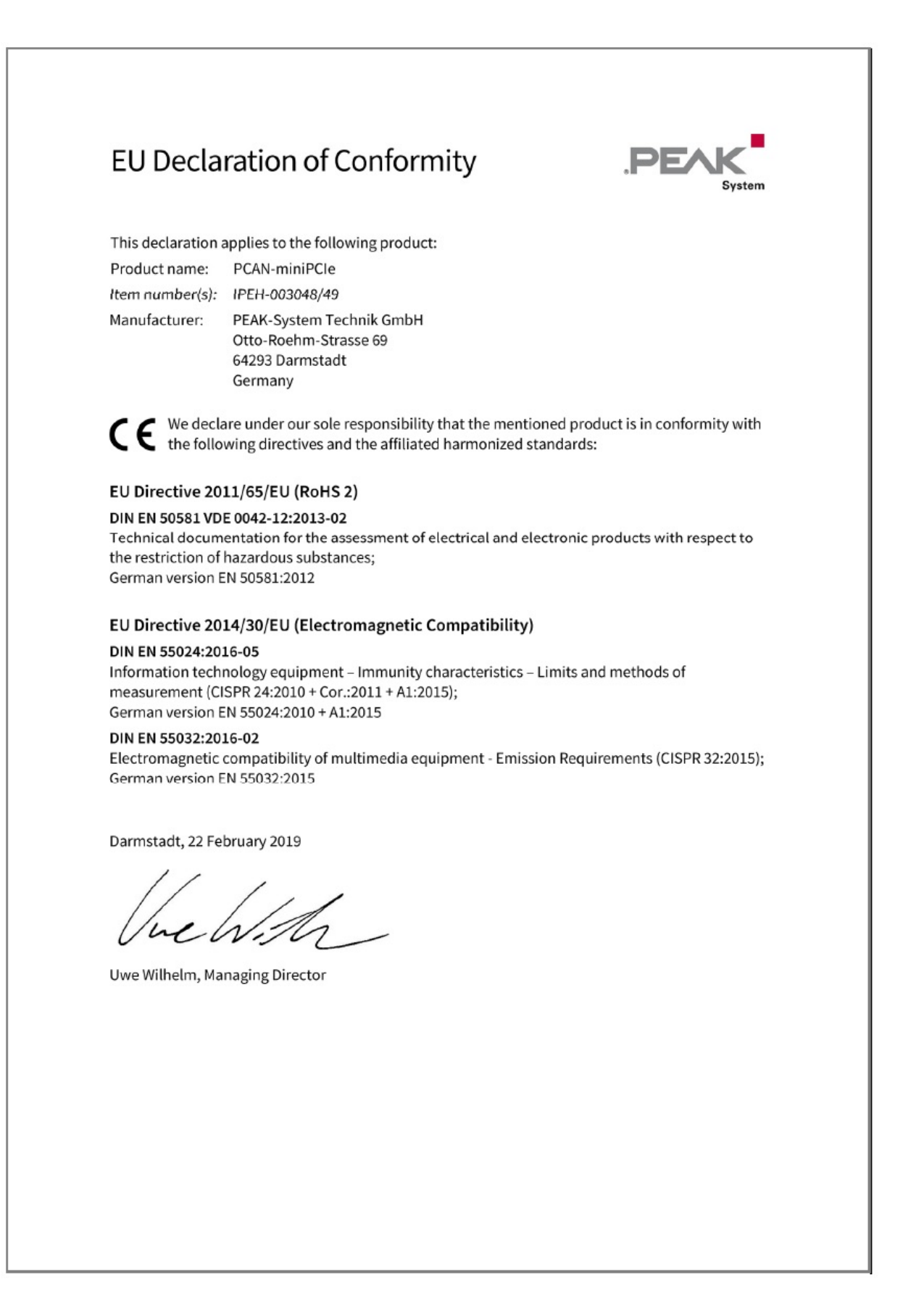

ロゴ

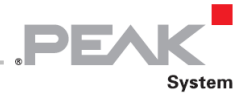

# <span id="page-24-0"></span>**付録 B 寸法図**

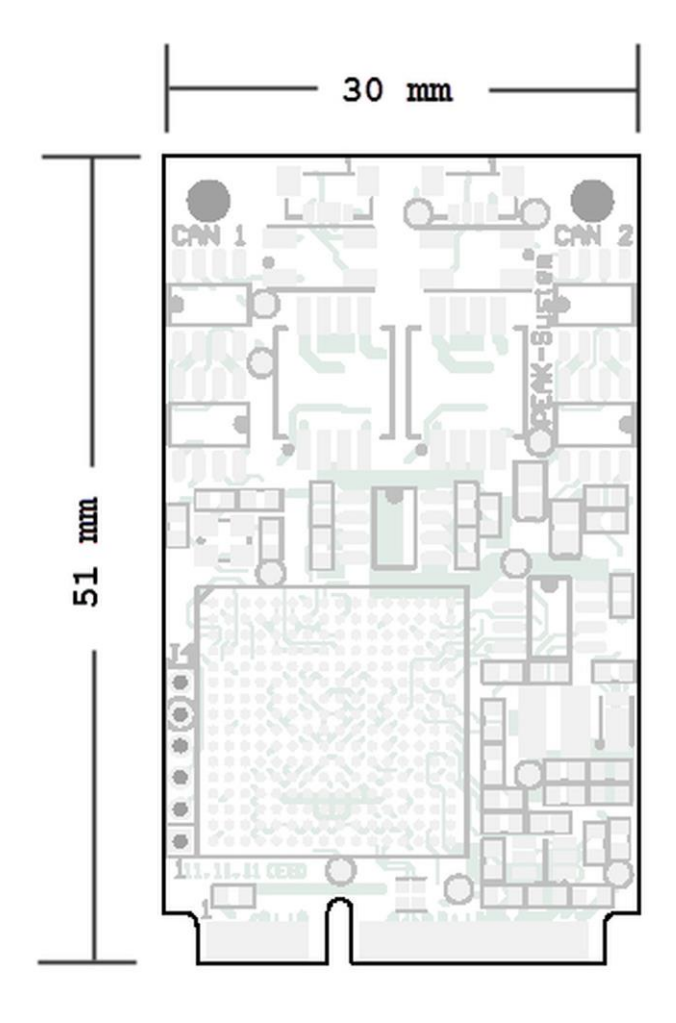

図 14:PCAN-miniPCIe の寸法

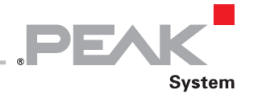

## <span id="page-25-0"></span>**付録 C クイックリファレンス**

#### **Windows でのソフトウェア/ハードウェアのインストール**

プラグインカードを挿入する前に、付属の DVD からドライバをインストールしてください。コンピュータの電源を切 り、PCAN-miniPCIe を使用可能な PCI Express Mini スロットに挿入します。

新しいハードウェアは、次回の Windows の起動時に検出され、ドライバが初期化されます。運用の準備ができている か確認してください。Windows のスタートメニューを開きます。peakcpl と入力し、Enter キーを押します。

PEAK ハードウェアの情報ウィンドウが開きます。プラグインカードは、**CAN Hardware** タブのテーブルに表示され ている必要があります。

#### **Windows でのスタートガイド**

カードにアクセスするためのサンプルアプリケーションとして、Windows の Start メニューから CAN モニターの PCAN-View を実行します。PCI Express Mini カードの初期化には、目的の CAN チャネルと CAN ビットレートを選択 します。

#### **High-speed CAN コネクタ (D-Sub, 9 pins)**

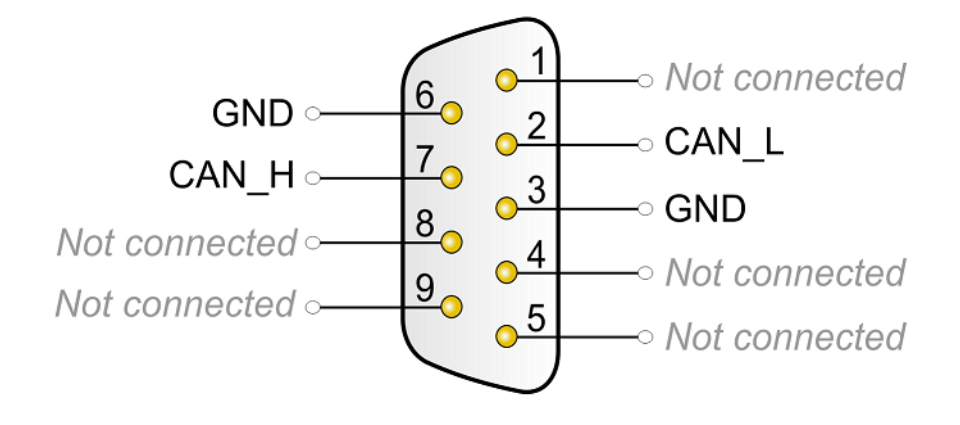